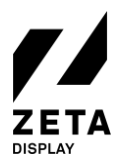

## CONFIGURE THE WIRED OR WIRELESS NETWORK SETTINGS FOR LG WEBOS WP400 MEDIA PLAYER

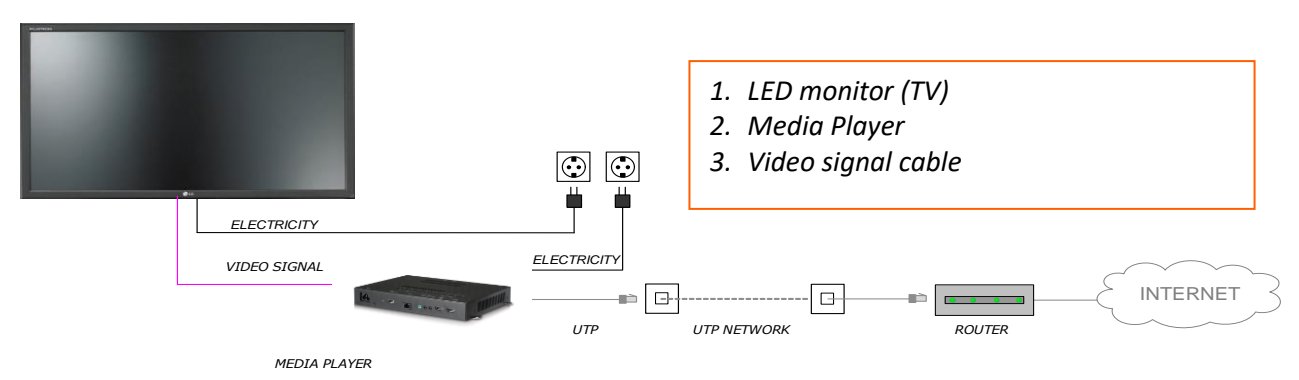

In this manual we will provide you with a step-by-step guide on how to configure or change your wired (LAN) or wireless (WLAN) network settings. Please have the LG remote control ready.

- 1. Turn on the LG webOS WP400 media player and wait until it has fully booted.
- 2. Press the **Settings** button on the remote control (*gear-icon*).
- 3. Use the arrow keys on the remote control to navigate to **General**.
- 4. Press the -> **arrowkey** to enter the General menu. Navigate to **Network** and press **OK**.
- 5.

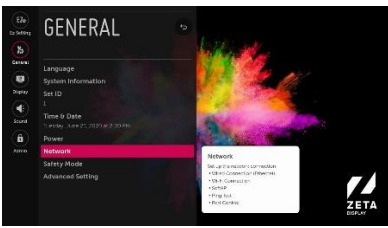

- 6. Select your wired (LAN) or wireless (WLAN) **connection** and press **OK** to confirm.
- 7. For wireless (WLAN) select your wireless connection in the list and press **OK**.
- 8. Enter the password and select **Connect** to confirm. An IP address will now be issues from the network and a message will appear that an internet connection is available.
- 9. Finally, restart your LG webOS WP400 media player and wait until the ZetaDisplay application is running.
- 10. Congratulations! You should now have a working wireless internet connection.

## **How to check the connection status?**

When our software is running, you can press the blue button on the remote control to open the ZetaDisplay information screen.

Check the status below **Network.** There should be:

• Type of connection (Wired or Wireless)

## IP address and [MAC address]

Status (online or offline)

## **Network**

Wired IP Address:

192.168.1.1 [00:01:02:03:04] - Online